## *I-7580* 快速安裝指南

本「快速安裝指南」提供 I-7580 安裝入門所需資訊,如需更詳細的安裝及使用說 明,請參閱更完整的使用手冊。

### 產品內容

除了本「快速安裝指南」外,此產品內容還包括以下配件:

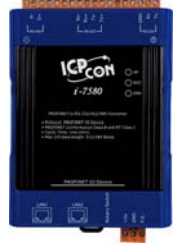

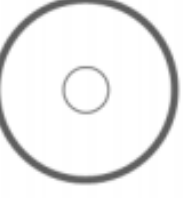

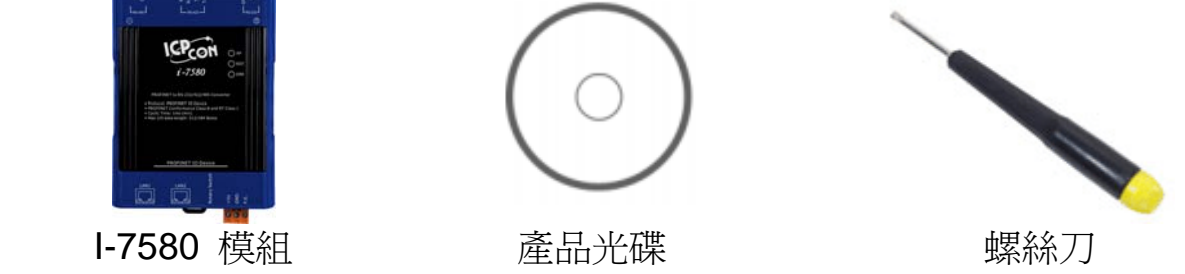

技術支援

#### **● 1-7580** 使用手冊

CD: \fieldbus\_cd\profinet\converter\i-7580\manual\ [ftp://ftp.icpdas.com/pub/cd/fieldbus\\_cd/profinet/converter/i-7580/manual/](ftp://ftp.icpdas.com/pub/cd/fieldbus_cd/profinet/converter/i-7580/manual/)

#### ● PROFINET 網頁 [http://www.icpdas.com/products/Industrial/profibus/profinet\\_intro.htm](http://www.icpdas.com/products/Industrial/profibus/profinet_intro.htm)

### 讓我們開始吧

此處採用 Siemens S7-1200 PLC、I-7580 模組及一台 PC,建構一個 PROFINET IO 通訊網路的範例, PC 上的軟體採用 Siemens Step 7 V11 (TIA PORTAL)。

# 1 連接電腦、**PLC**、網路及電源

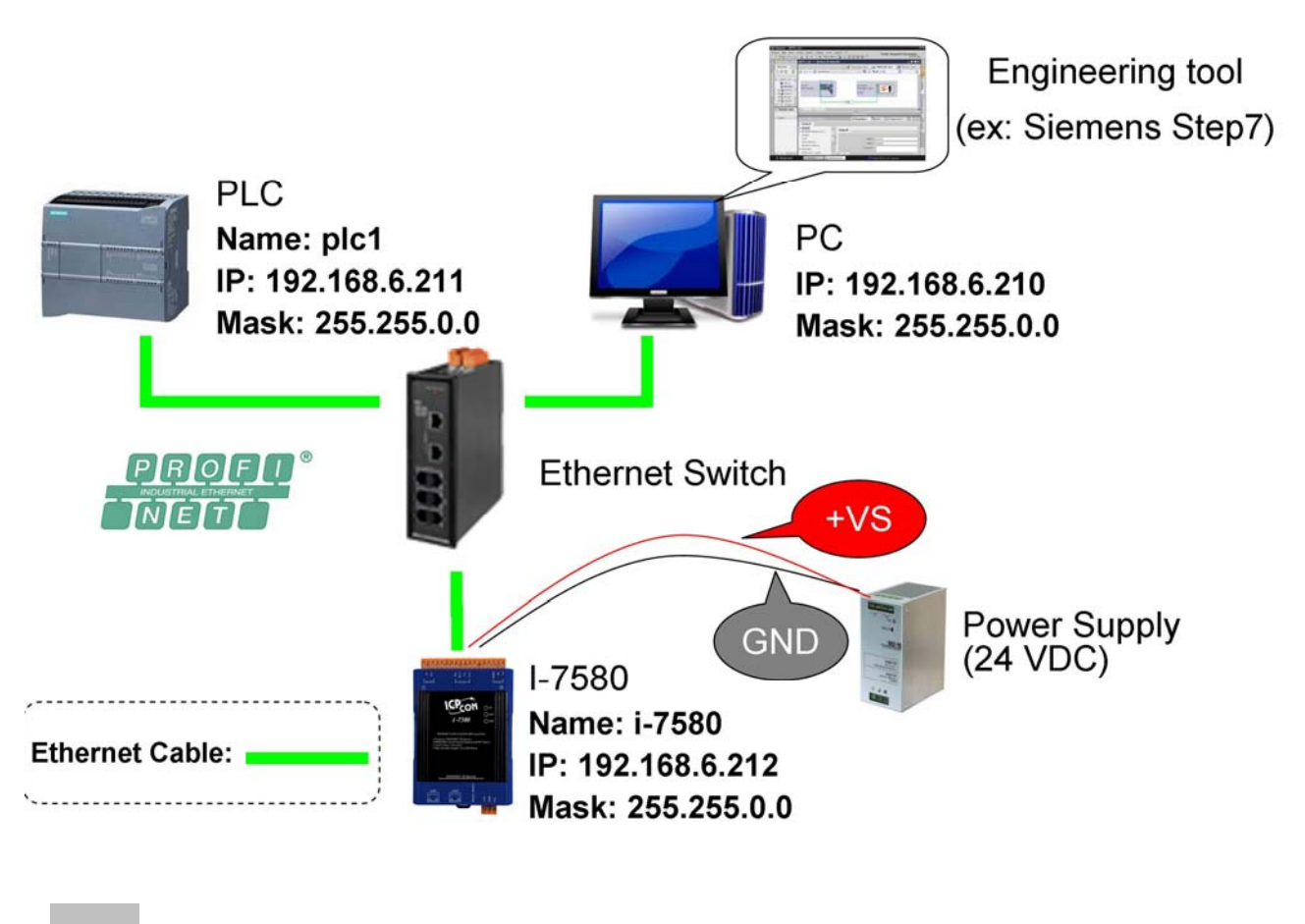

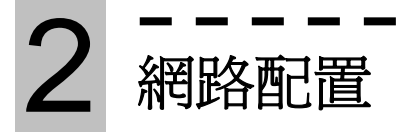

在這個範例中,請參考下列配置來設定網路。

PC=> PLC=> 1-7580=> IP: 192.168.6.210

PLC=> Device name: plc1 IP:

Device name: i-7580 IP: 192.168.6.212 Mask: 255.255.0.0

#### **Step 1:** 設定 **PC** 的 **IP** 及遮罩地址 (**IP**=**192**.**168**.**6**.**210**, **Mask**=**255**.**255**.**0**.**0**)

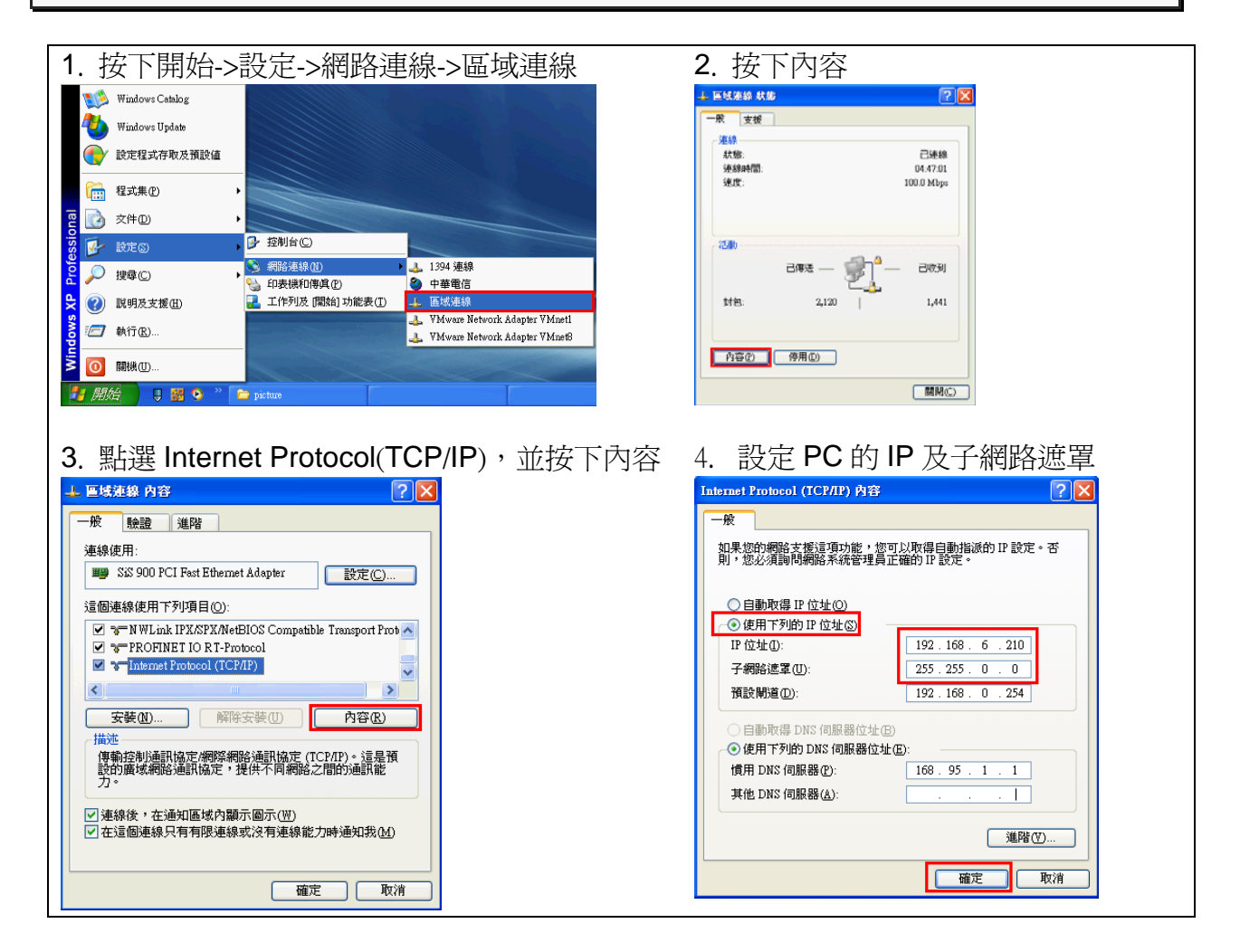

# 3 **GSD** 檔案匯入

在這個範例中,請參考下列步驟來匯入 GSD 檔案。

#### **Step 1:** 取得 **GSD** 檔案

**Step 2: GSD** 檔案匯入

GSD 檔案可以從裝置 CD 或我們公司 FTP 站點取得。 CD: \fieldbus\_cd\profinet\converter\i-7580\gsd\ [ftp://ftp.icpdas.com/pub/cd/fieldbus\\_cd/profinet/converter/i-7580/gsd/](ftp://ftp.icpdas.com/pub/cd/fieldbus_cd/profinet/converter/i-7580/gsd/)

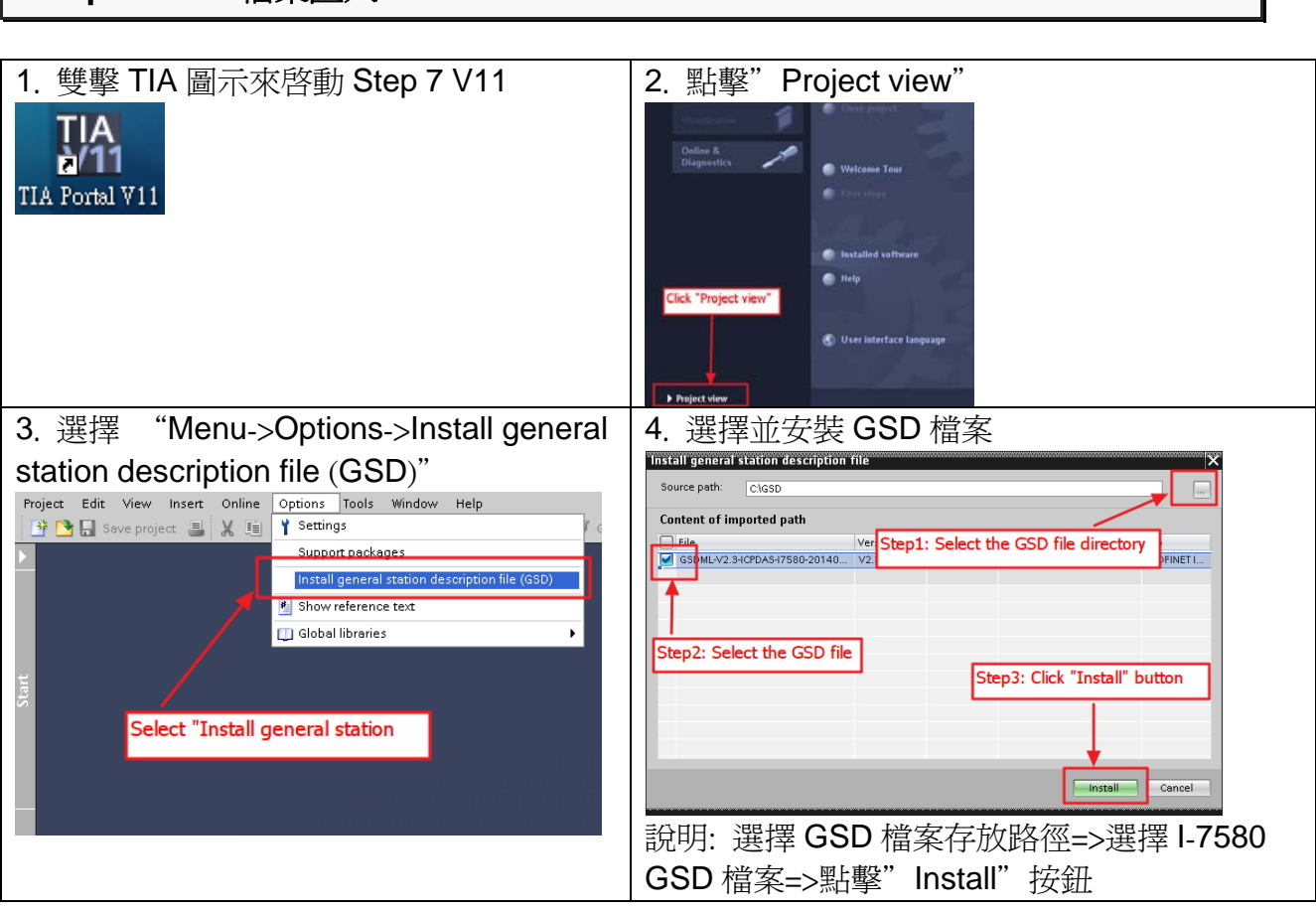

4 專案設定

在這個範例中,請參考下列步驟來設定專案。

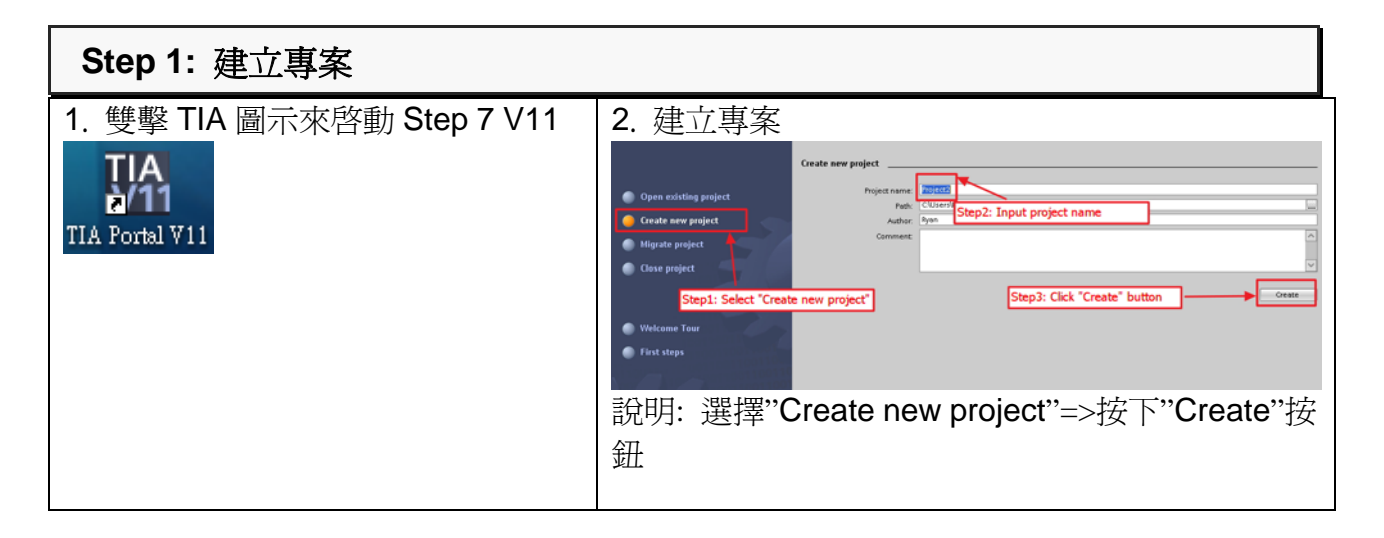

#### **Step 2:** 專案配置

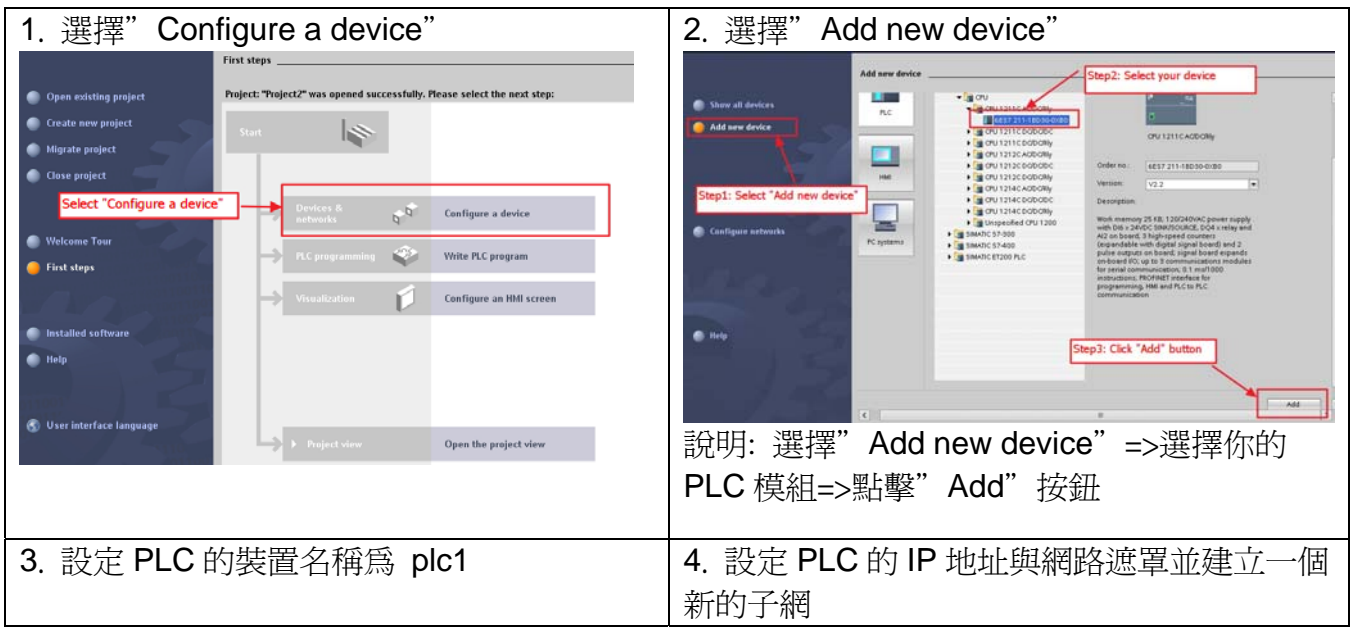

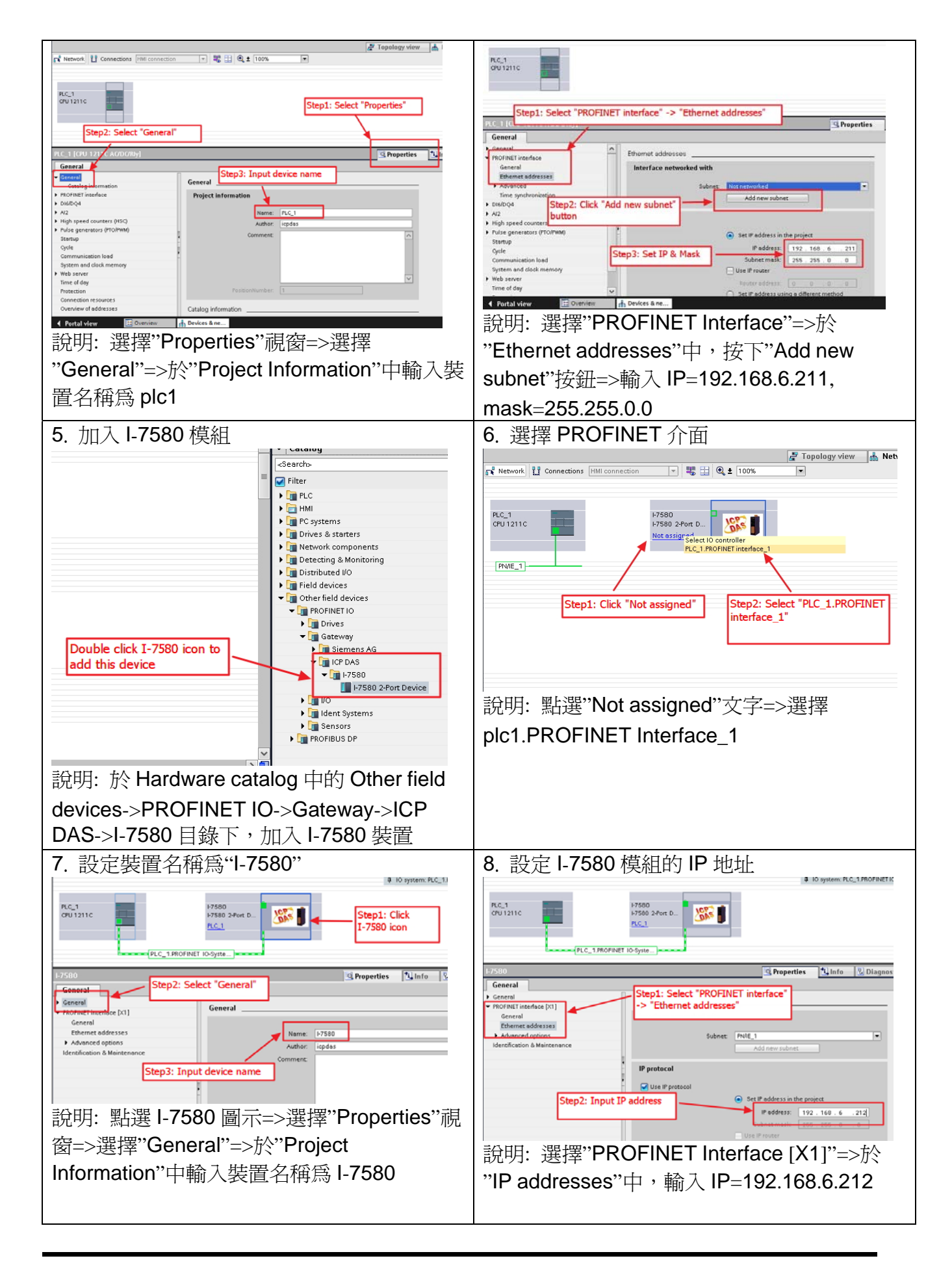

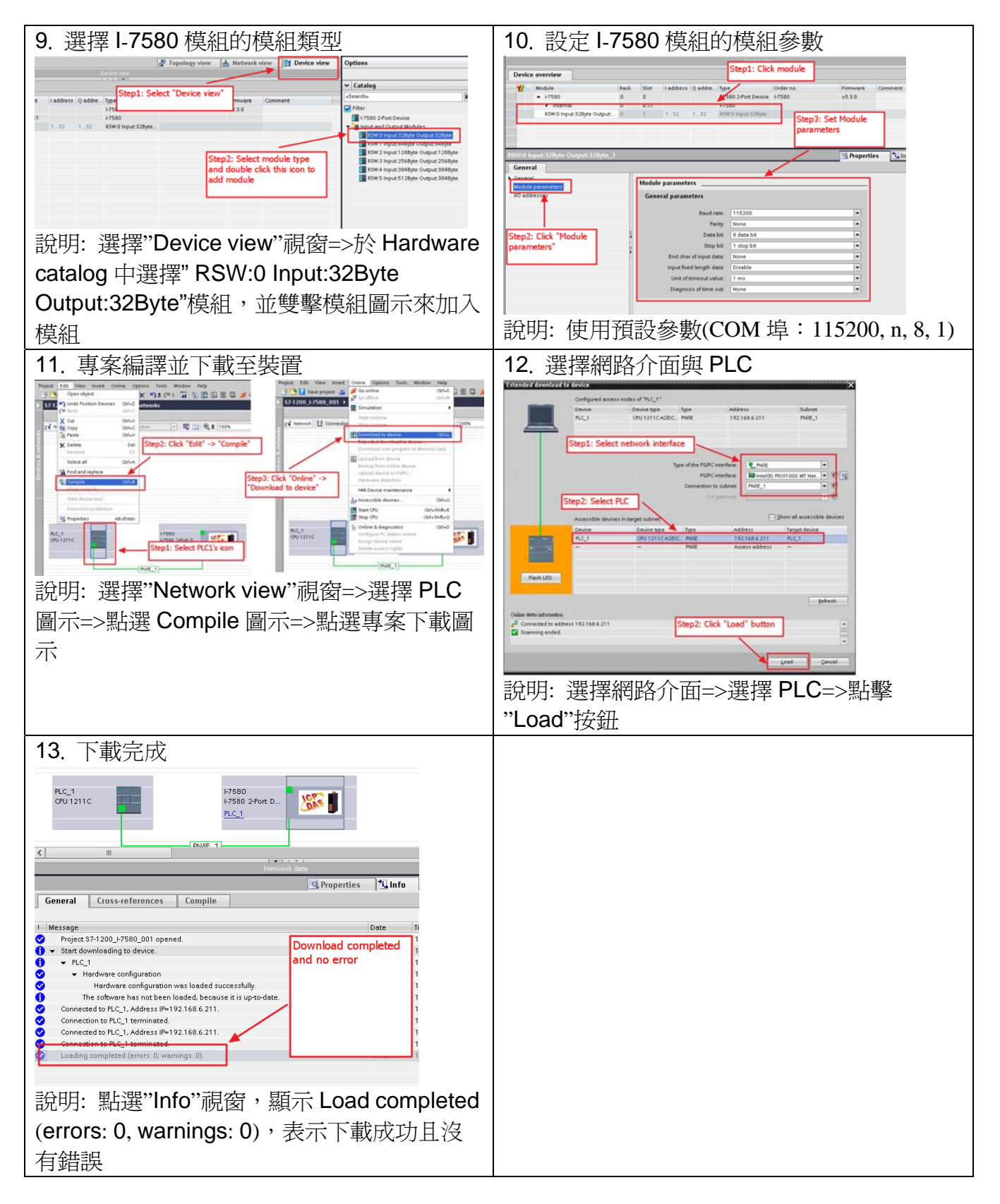

#### 此時,**I-7580** 模組的 **AP LED** 指示燈會恆亮 **BOOT LED** 與 **ERR LED** 指示燈 會恆滅,這表示 **PLC** 與 **I-7580** 模組間的通訊連線,已經建立。

# 5 通訊測試

Send232 工具程式用來模擬串列設備,可從我們公司 FTP 站點取得。 [ftp://ftp.icpdas.com/pub/cd/8000cd/napdos/7188e/tcp/pcdiag/source/send232.vb6\\_](ftp://ftp.icpdas.com/pub/cd/8000cd/napdos/7188e/tcp/pcdiag/source/send232.vb6_2.0.1) [2.0.1](ftp://ftp.icpdas.com/pub/cd/8000cd/napdos/7188e/tcp/pcdiag/source/send232.vb6_2.0.1)

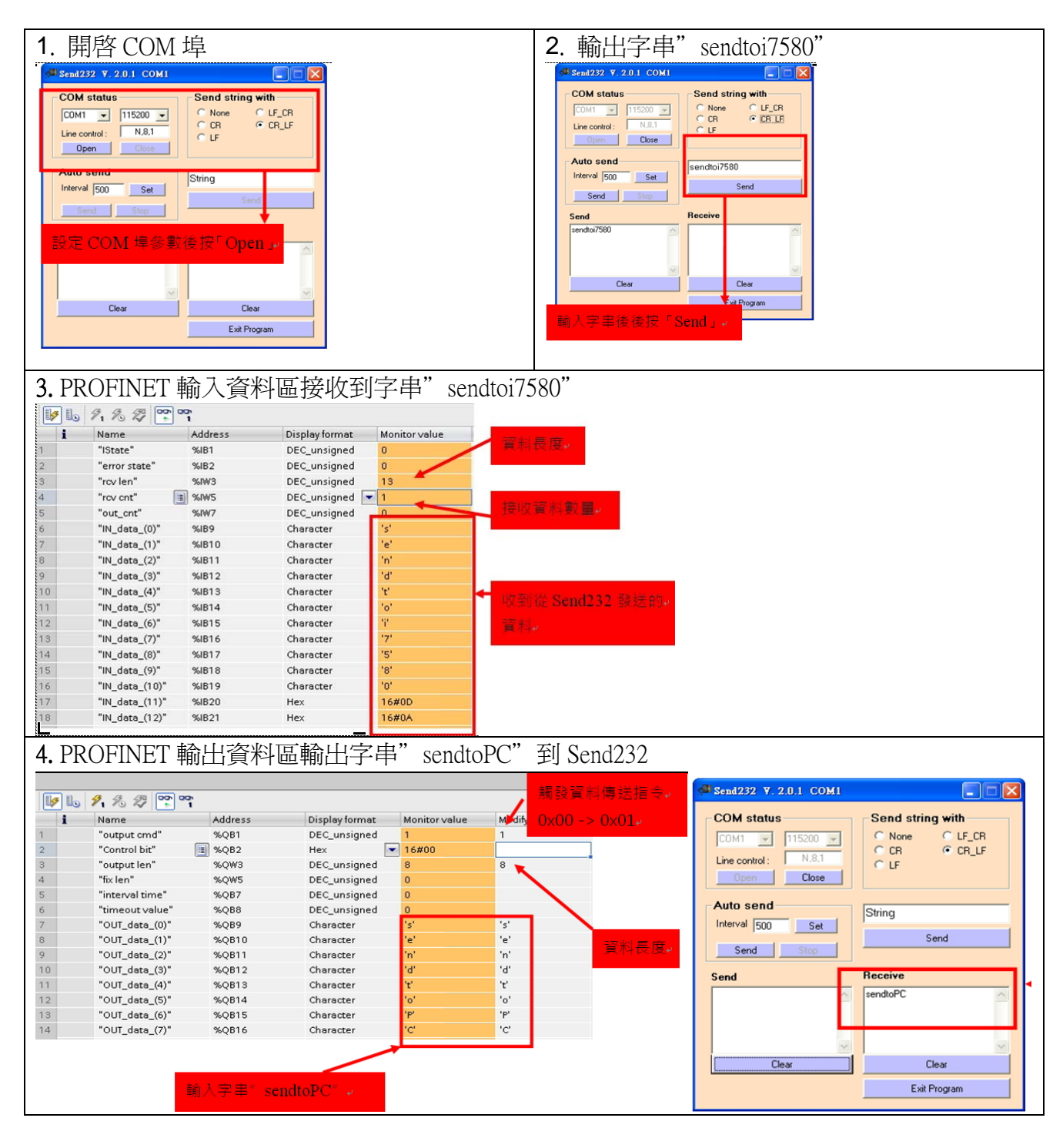